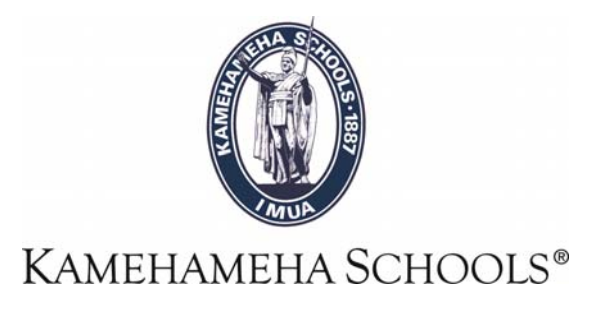

## SMS User Guide

# Class Roster with Photos (KS)

Created by:

Lenny García Please Contact Help Desk help@ksbe.edu 808-523-6370

**Overview:** This report can be used to print your Students photos by classes. The report is located in the Scheduling section. How to find the report: My Reports > All Reports > Scheduling Reports > Class Roster with Photos (KS).

1- **Run Report -** go to the Homepage and click on "**My Reports"** on the top right tab.

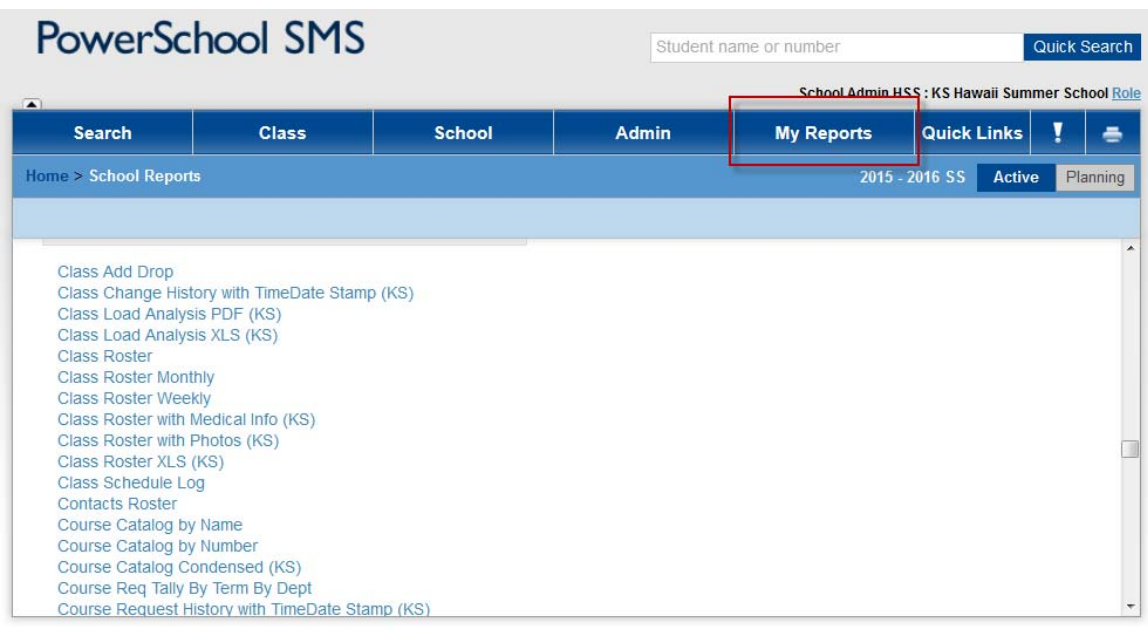

**2-** Scroll down to "**Scheduling Reports"** and click on "**Class Roster with Photos (KS)".** 

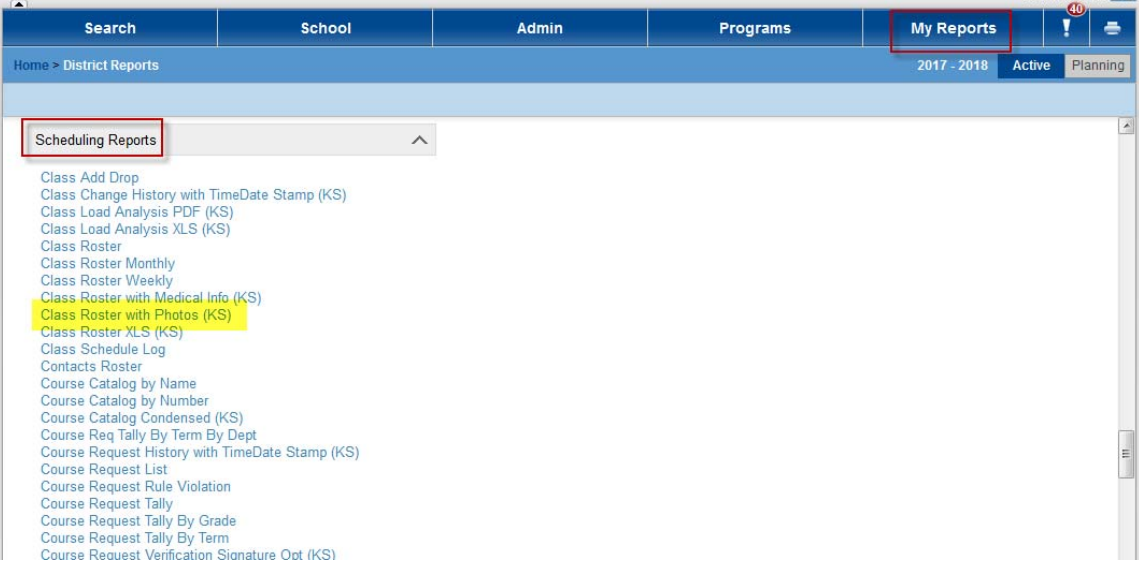

**3-** After you click the report window will pop-up.

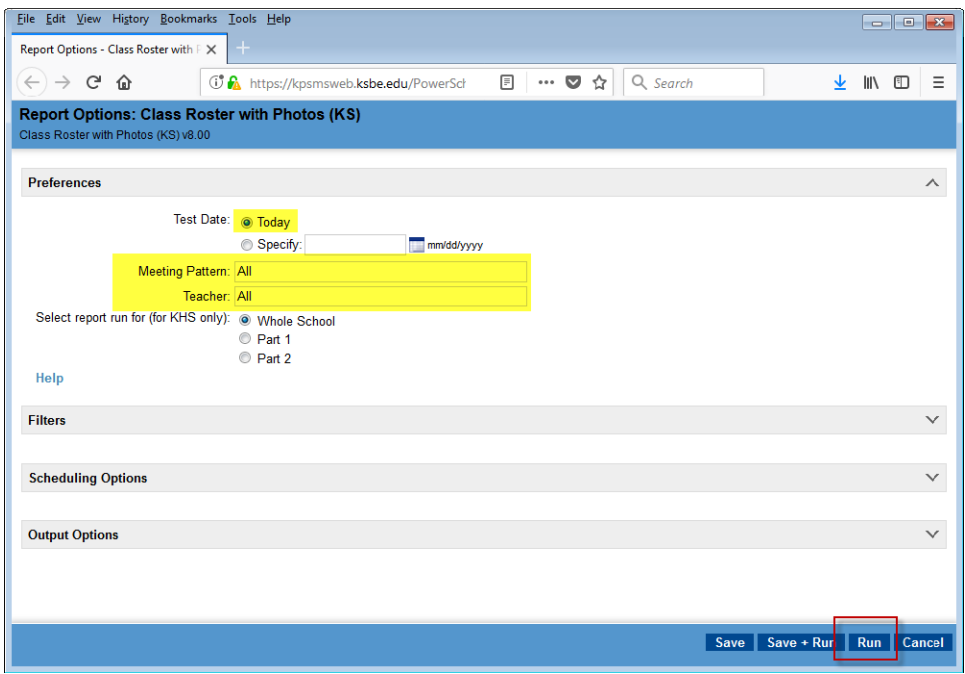

Sample:

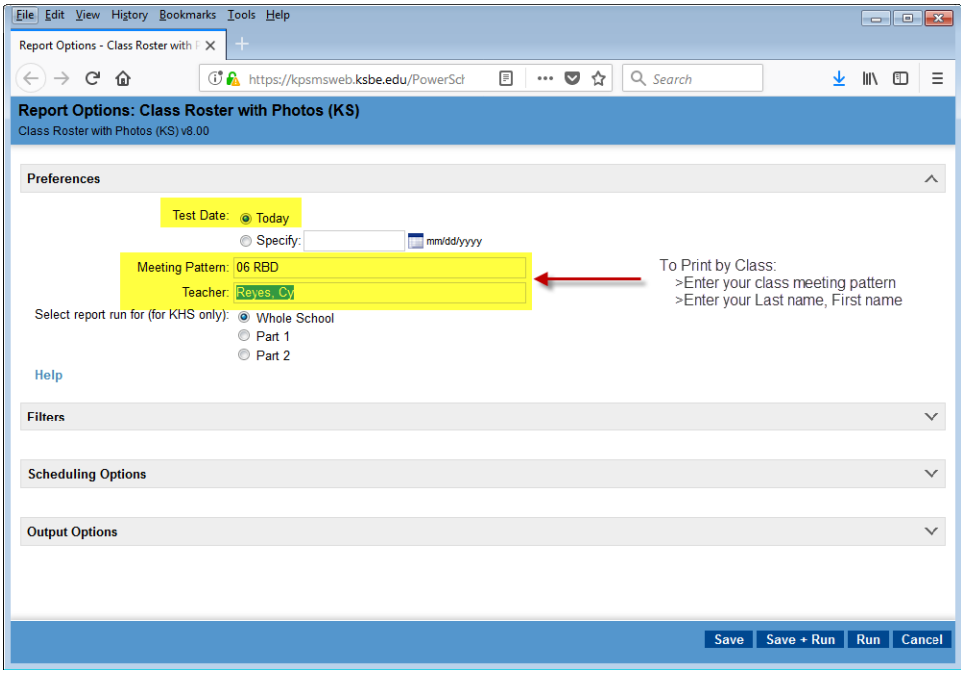

#### Select "Run".

### **Report Output**

#### **Class Roster with Photos (KS)**

KS Kapalama High School

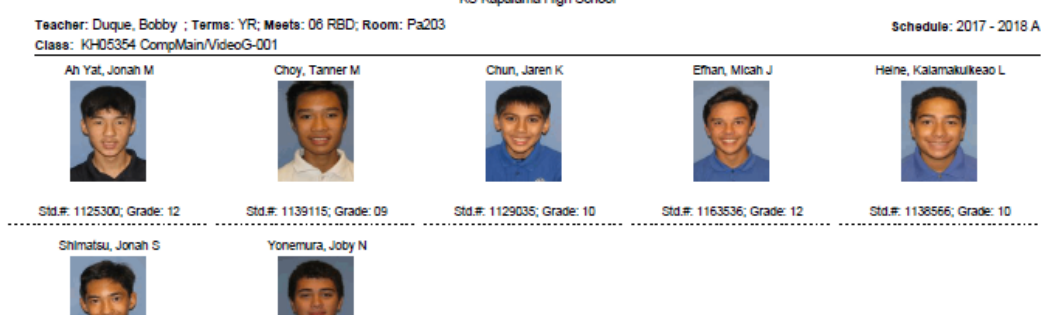

v1.04

Page 1 of 1

Jan 22, 2018, 10:23 am